## Submit Member-to-Member Deals via the MIC For Your Members

1. In the Member Information Center (MIC), select Member-to-Member Deals in the lefthand panel.

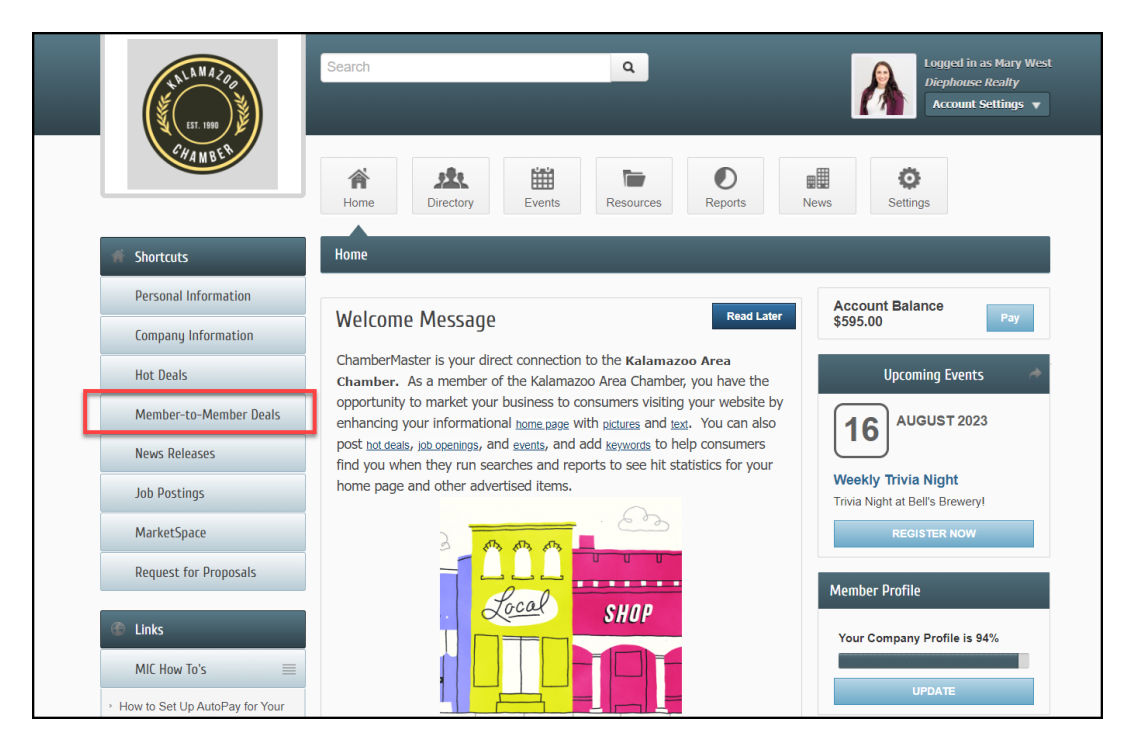

2. Click Add Member-to-Member Deal.

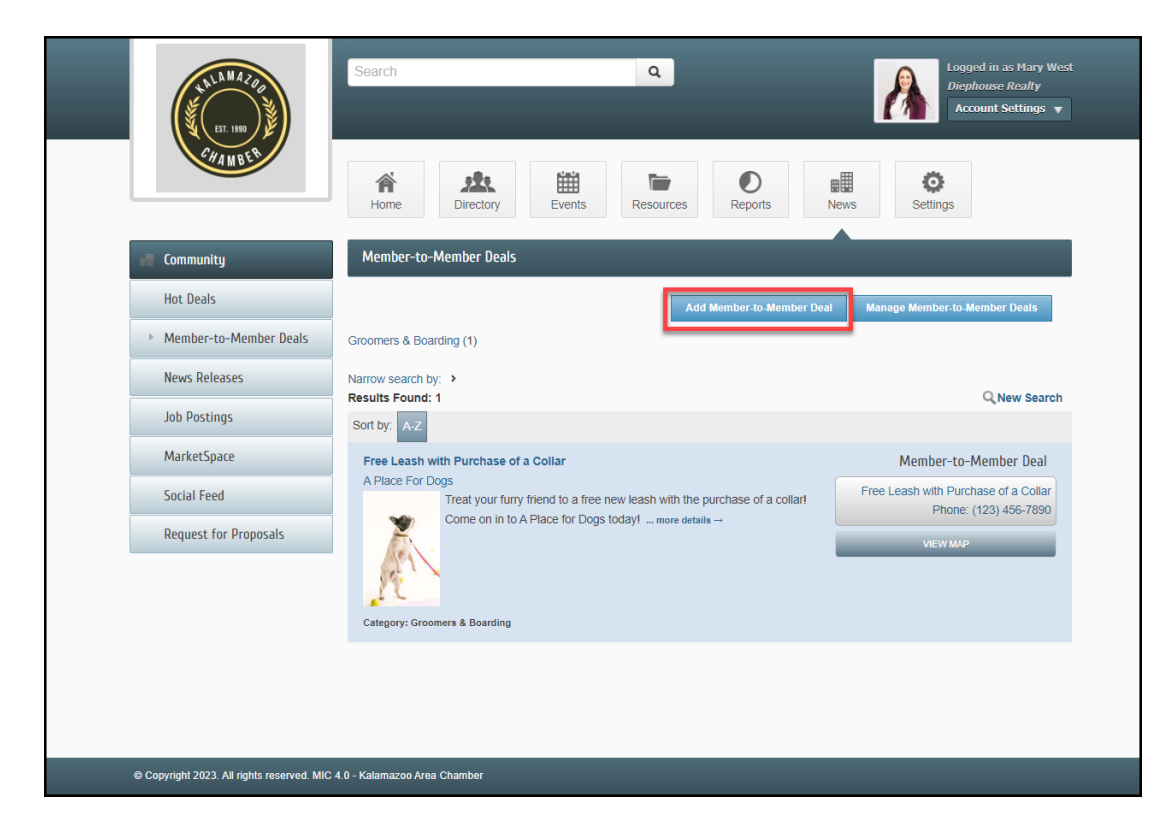

- 3. Complete the following information:
	- Title: Enter a title for the Member-to-Member Deal.
	- Tagline: Enter the text that will display
	- Categories: Select the category(ies) under which this Member-to-Member Deal should be.
	- Description: include the description of the Member-to-Member Deal.
	- Meta Description: Enter a 1-2 sentence summary of your content. This information is often visible in search engine results and social media posts/shares and there is a 320-characters max.
	- Short Description: Enter the text to be displayed in search results listing.
	- Offer Start/End Date: This date is displayed on the Member-to-Member Deal page to let people know the dates the offer is valid.
	- Search Result Logo: Add an image for the Member-to-Member Deal. This image will display in the Member-to-Member Deal search results.
	- Contact Information: Enter desired contact information.
	- Active Dates: Enter the dates you want your Member-to-Member Deal to run (the end date is inclusive). Dates must be chosen at this point. Active dates cannot be changed once the Member-to-Member Deal has been submitted.

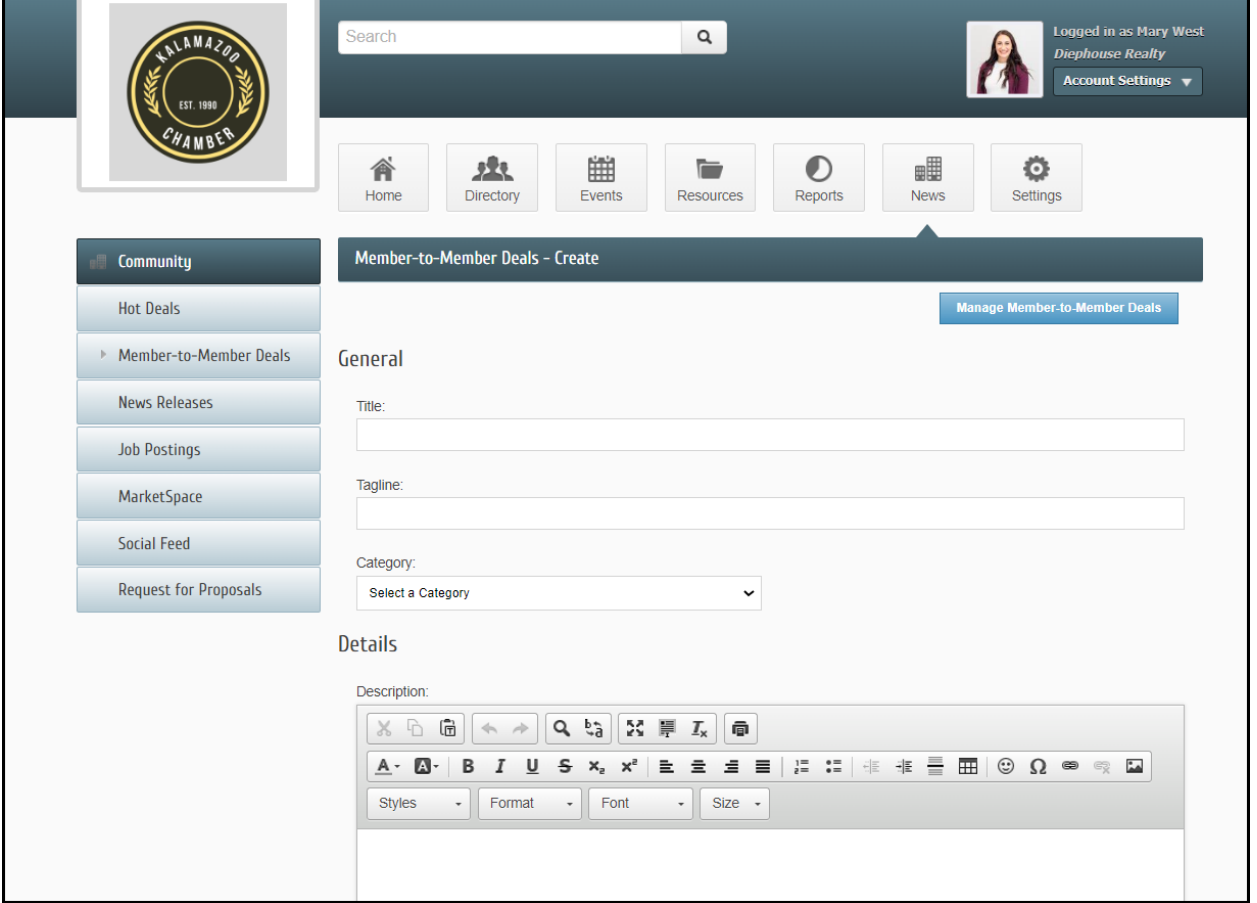

4. Click Submit. The Member-to-Member Deal will be submitted to your organization for approval.

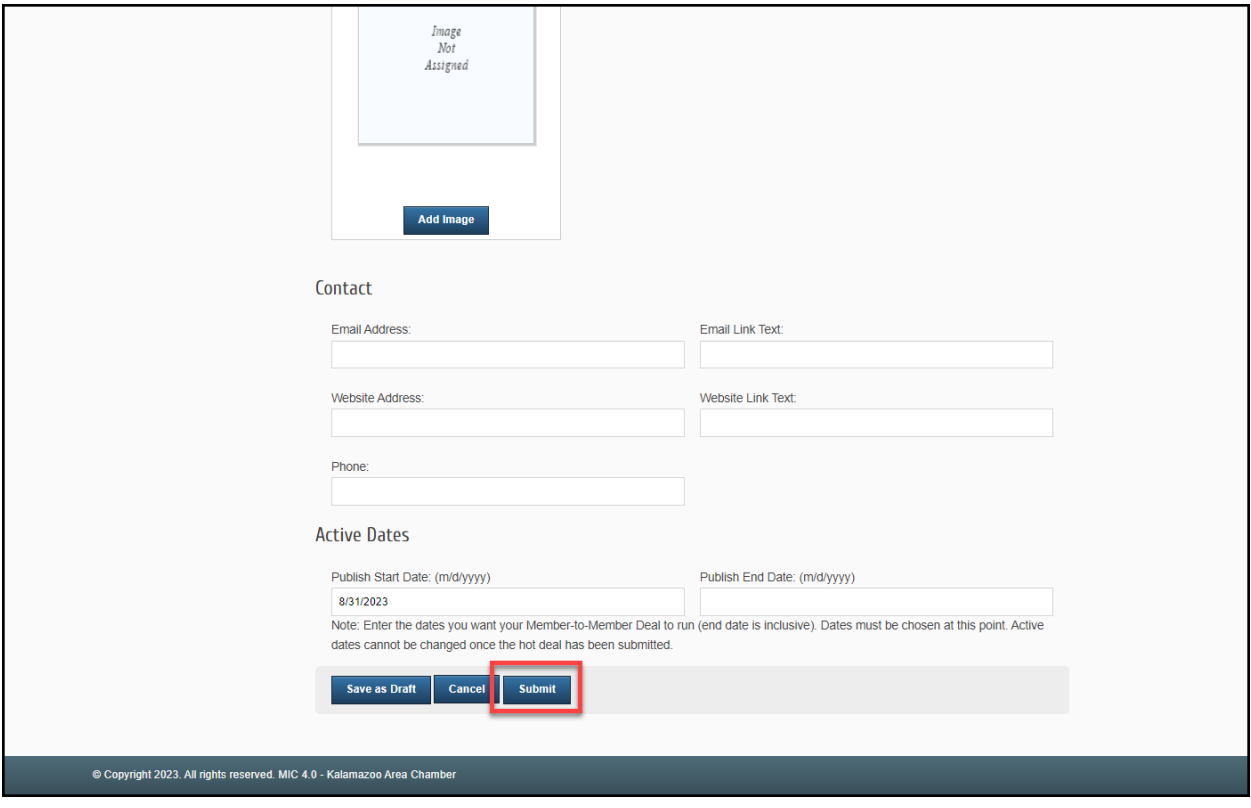